## 情報科学演習 2008

1

第10講(6月26日) ワードの進んだ使い方 ー 履歴書作成

- ① ワードを開く
- ② ページレイアウトを選び、サイズをクリック。 A3を選ぶ。
- 3 再びページレイアウトを選び、段組みをクリック。2段を選ぶ。
- ④ ページレイアウトを選び、余白をクリック。 ユーザ設定の余白を選び上 20mm、下23mm、右 12mmとタイ プする。 これで、履歴書の紙ができた!

## 1.はじめは最初の 3 行の枠から作る。

- ⑤ ページの左上から 履歴書[琉球大学]とタイプする。
- ⑥ メニューバーより挿入を選び、表をクリック。縦に 3 行横に1行を指定してクリック(表を作る)。
- ⑦ ふりがな、氏名、生年月日等をタイプする。
- 8 2 行目の氏名と 1の行をハイライトし左クリックし、セルの分割をクリック。1行 2 列に分割する。

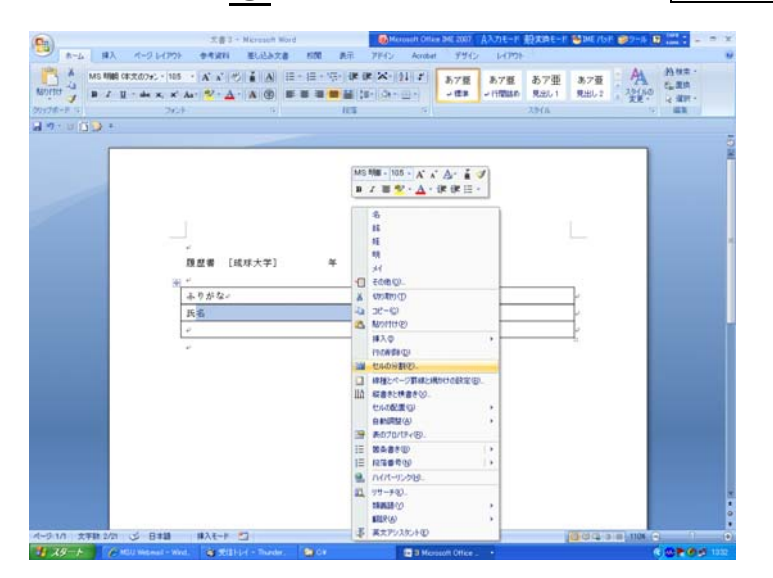

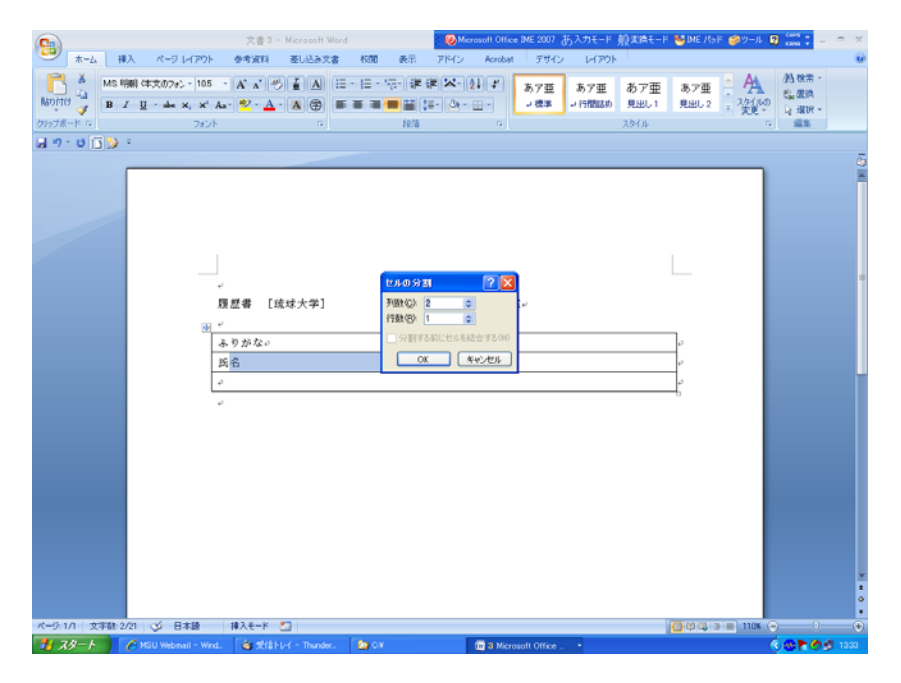

- ⑨ <u>氏名や性別</u>を入れる。氏名と性別を分ける線を適当に左へ移動させる(線の上にカーソルを持<mark>ってい</mark>き、<br> 右クリックしながらよせる。)<br>⑩ 3行目の<u>生年月日と出身県</u>の行をハイライトし左クリックし、<mark>セルの分割</mark>をクリック。 1行3列に分割し、幅 右クリックしながらよせる。)
- を調節する。
- ⑪ 最初の一行をハイライトし、線種とページ罫線と網かけの設定をクリック。上と横の囲み線は1.5mmの線を 選び、表の下の線は点線を選びOK<mark>をクリック。</mark>

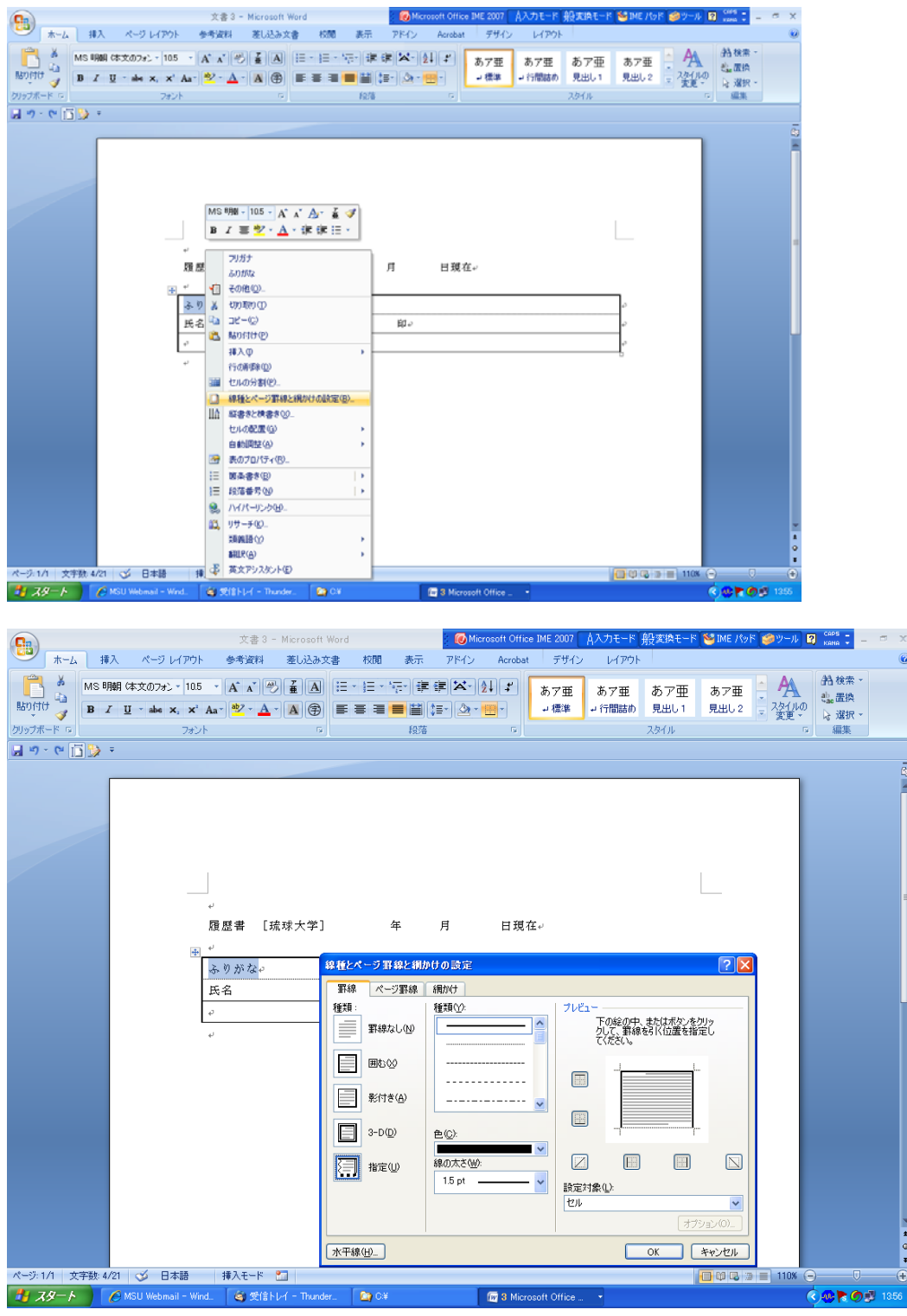

⑫ 配布した履歴書を見て点線や太線の設定をする。 ⑪の要領で 2 行目から、点線や太線、細線の設定を 1 行づつ行う。(自分のやり方でやってよろしい。)

## 2. 次に、ふりがな、現住所、E-mail、ふりがな、連絡先、電話番号の枠をつくる。

- 13 最初に作った表のあと、一行あけて、メニューバーより<mark>挿入</mark>を選び、<mark>表</mark>をクリック。縦に7行、横に3列を指 定してクリック(表を作る)<u>現住所や電話番号</u>などの言葉を入れる。
- ⑭ 電話あるいは携帯という言葉が入る 2 列目をハイライトして右クリックし、セルの結合を選ぶ。

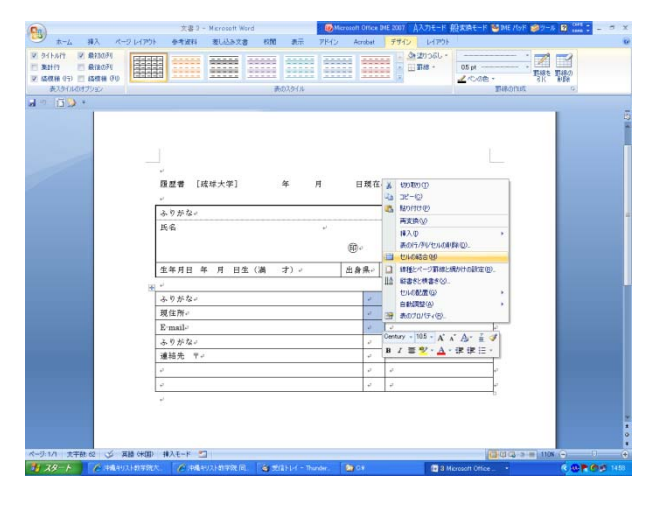

5 同じように 7 行目もセルの結合をする。

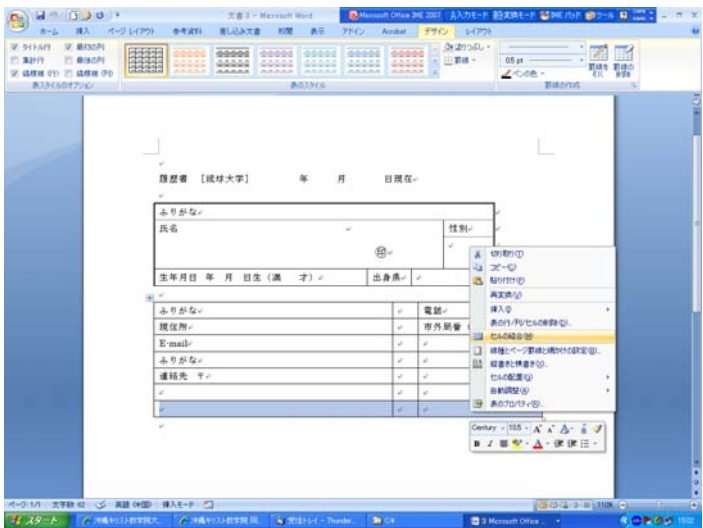

**⑯ 7 行目をハイライトして<mark>表のプロパティ</mark>をクリックし、高さを指定するに☑を入れ、<mark>固定値</mark>を選び、値を4mm** にしてOKを押す。

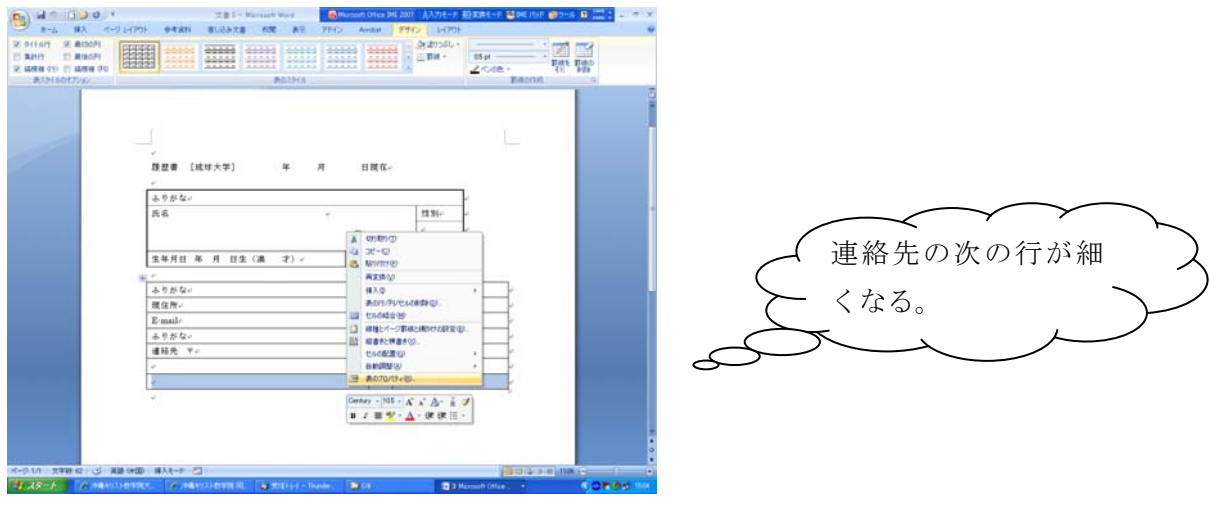

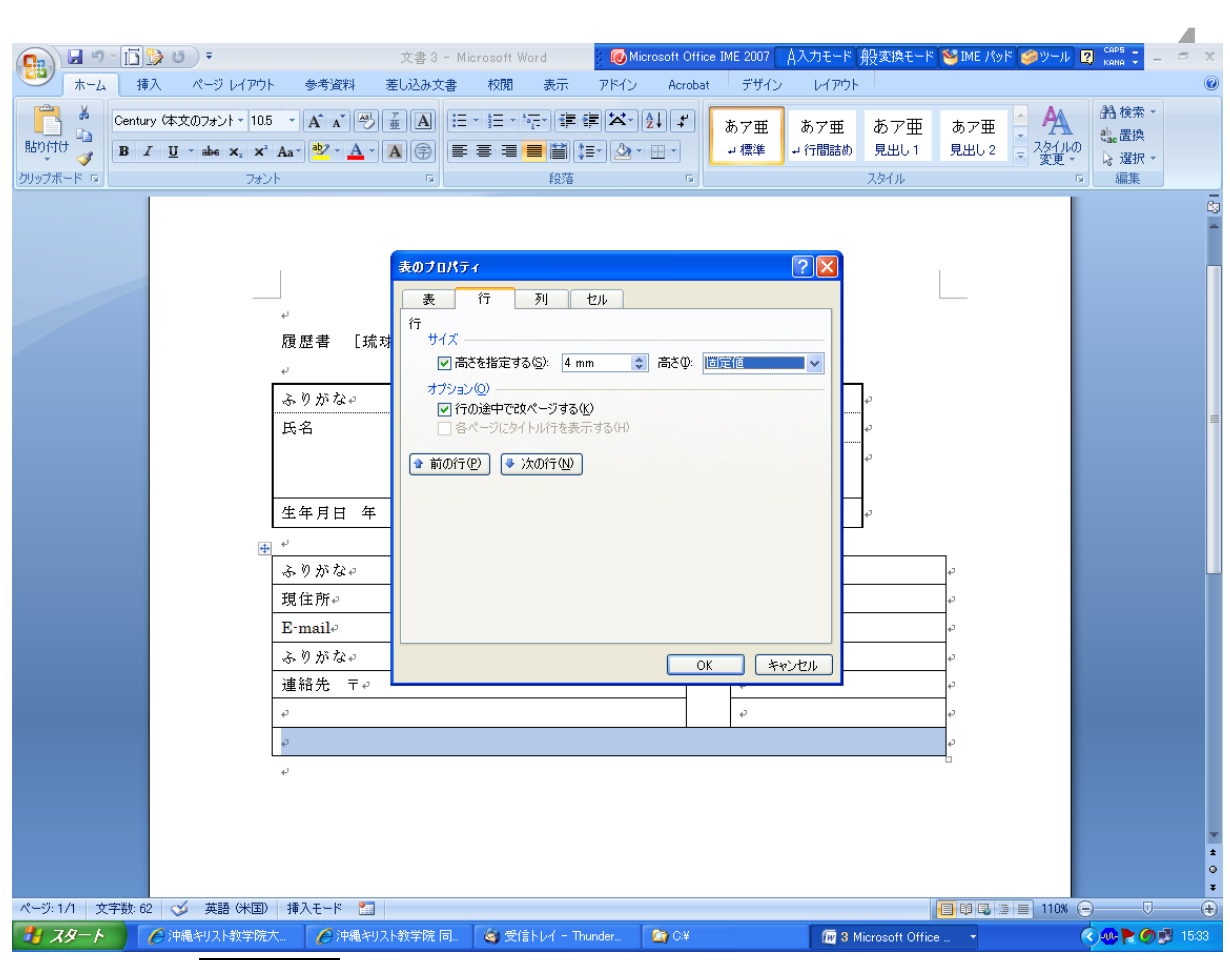

⑰ 連絡先の 2 段もセルの結合をする。

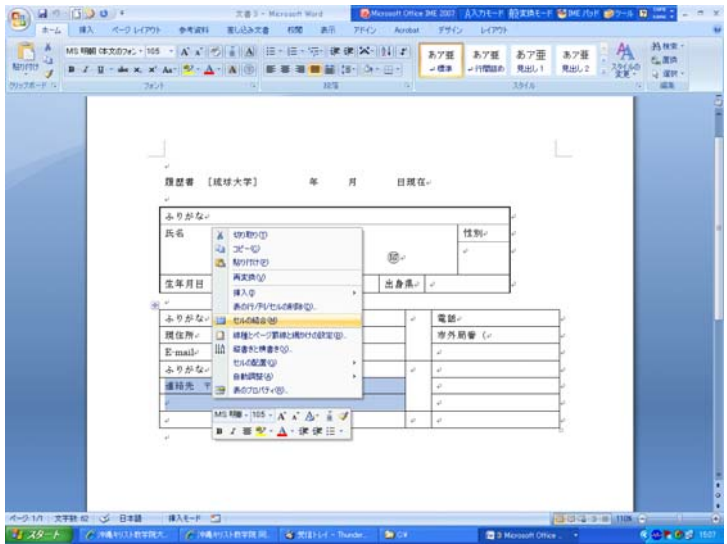

- 現住所や連絡先の欄の体裁がある程度整ったら、氏名と生年月日の欄とドッキングさせる。(2 つの表 ⑱ の 間の行にカーソルを置き、Delete キーを押す。
- ⑲ 次に免許・資格の表を作る。(今までの要領で表を作っていってください。表を作ったり、体裁を整えたりす る技術は全て学んだはずです。)
- ⑳ 来週までに、履歴書のすべてを埋めてくる。(卒業後、就職したい企業を一つ想定し、自己紹介書を書いて きてください。) 来週、この履歴書に写真を入れ、印刷し、パワーポイントの材料としていきます。